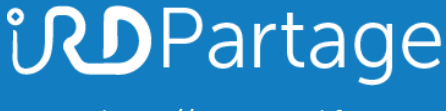

[https://partage.ird.fr](https://partage.ird.fr/)

# *<u>UDPartage</u>*

### **Archiver des courriels sur son poste de travail**

[https://partage.ird.fr](https://partage.ird.fr/)

### **inDPartage**

[https://partage.ird.fr](https://partage.ird.fr/)

### **Objectif**

Ce document a pour but de présenter la procédure à suivre pour archiver certains de vos courriels localement sur votre poste de travail.

Vous disposez de 20 Go de stockage sur PARTAGE.

Cette opération d'archivage permet de libérer de l'espace de stockage au niveau de profil PARTAGE.

Les courriels archivés seront stockés localement sur votre poste de travail et ne seront plus présent dans PARTAGE.

Nous vous conseillons d'archiver les courriels que vous ne consultez plus ou que très rarement, et d'effectuer cette opération régulièrement.

#### **Archiver des courriels**

Se connecter au Webmail partage.ird.fr

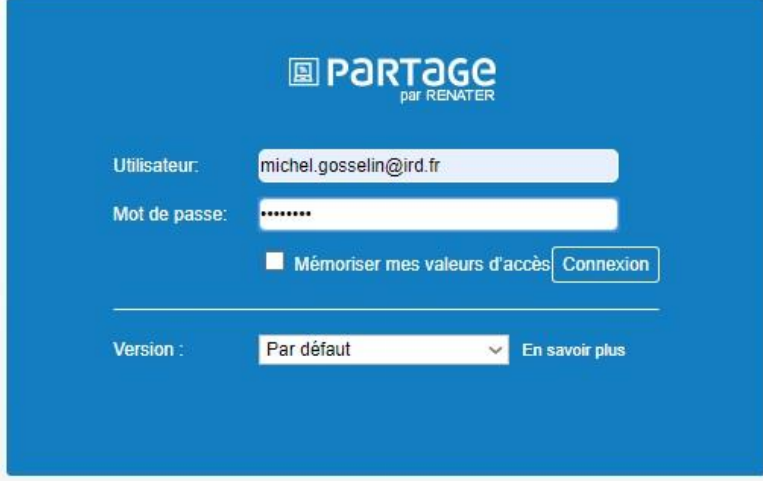

Cliquez sur la rubrique « Mail »

L'arborescence de votre messagerie apparait, avec vos dossiers et sous-dossiers.

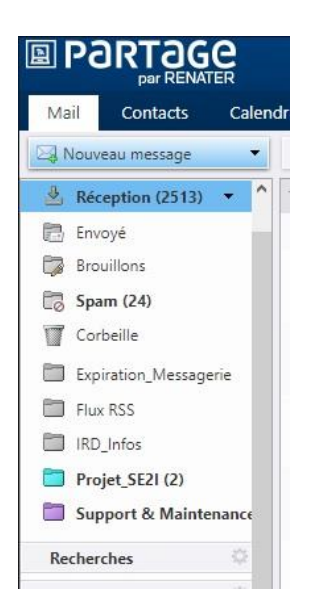

[https://partage.ird.fr](https://partage.ird.fr/)

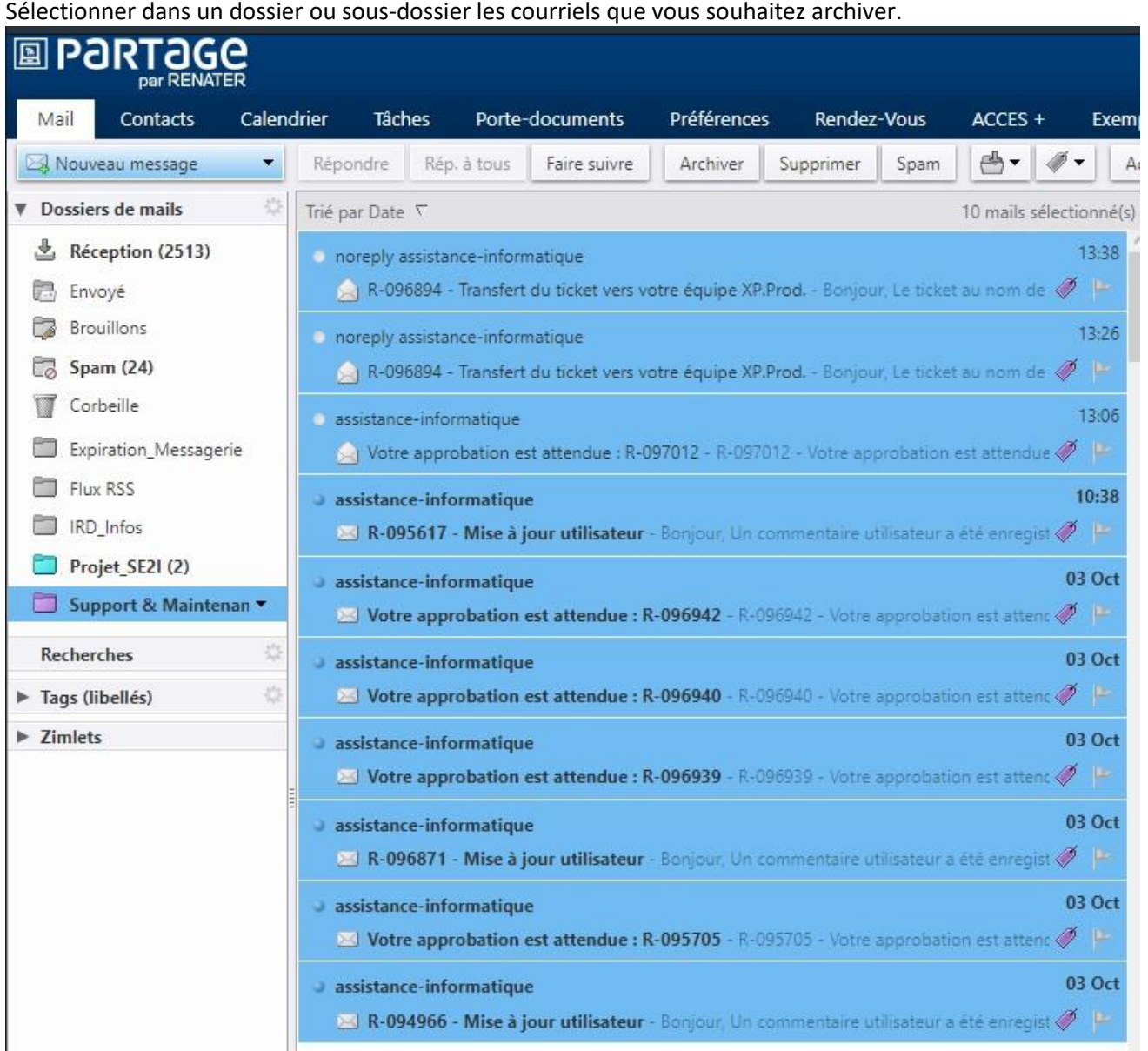

#### Cliquez sur le bouton « Archiver »

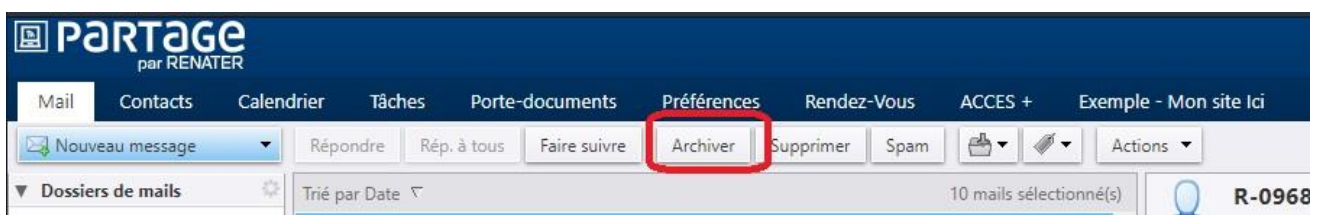

Sélectionnez le dossier qui accueillera (temporairement) les courriels à archiver ou cliquez sur « Nouveau » pour créer un nouveau dossier.

[https://partage.ird.fr](https://partage.ird.fr/)

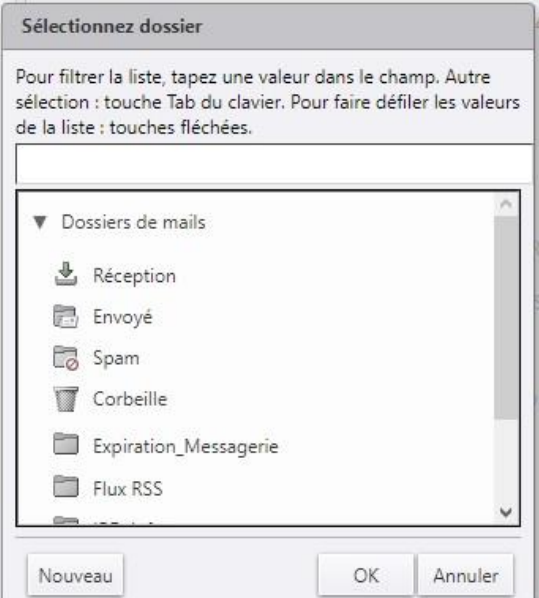

Si vous choisissez « Nouveau » :

- Saisissez le nom du dossier **1**
- Spécifiez la couleur **2**

Cliquer sur « OK »

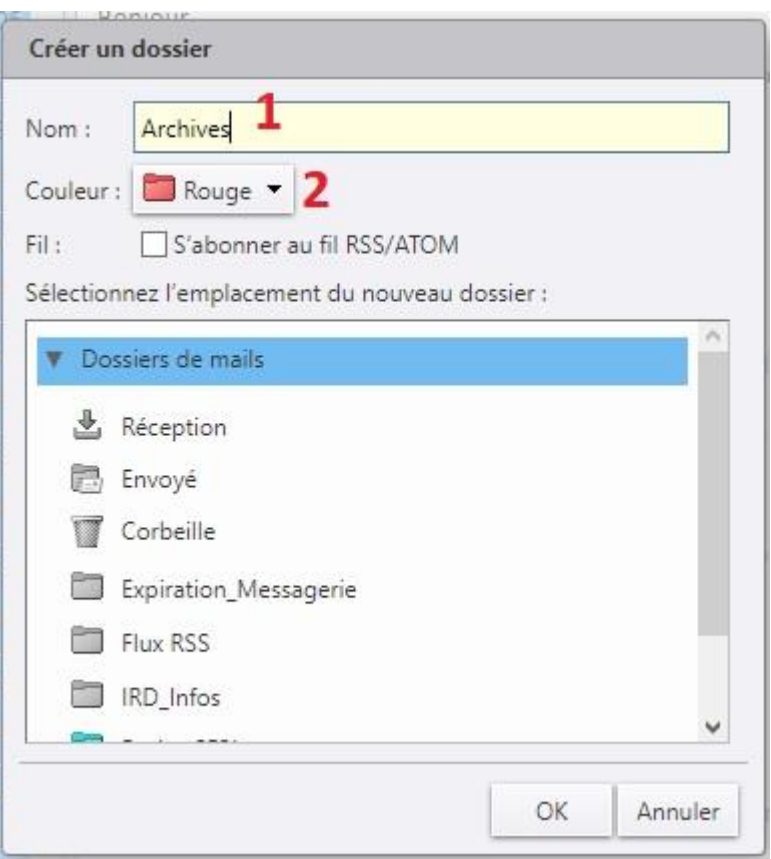

Le nouveau dossier apparait dans la liste, sélectionnez ce dossier et cliquez sur « OK »

#### [https://partage.ird.fr](https://partage.ird.fr/)

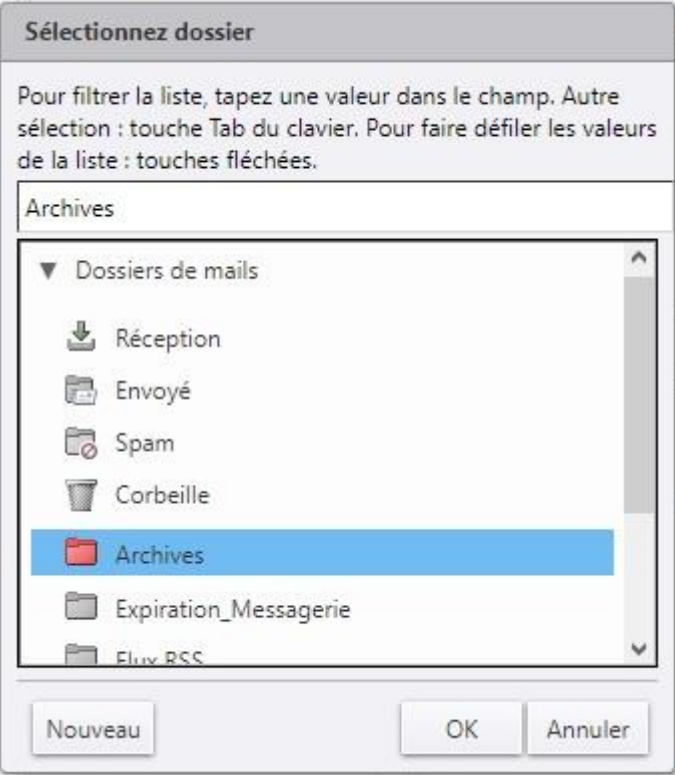

Les courriels sélectionnés sont alors déplacés dans le dossier.

Par la suite, vous pouvez sélectionner d'autres courriels et les archiver en cliquant sur le bouton « Archiver »

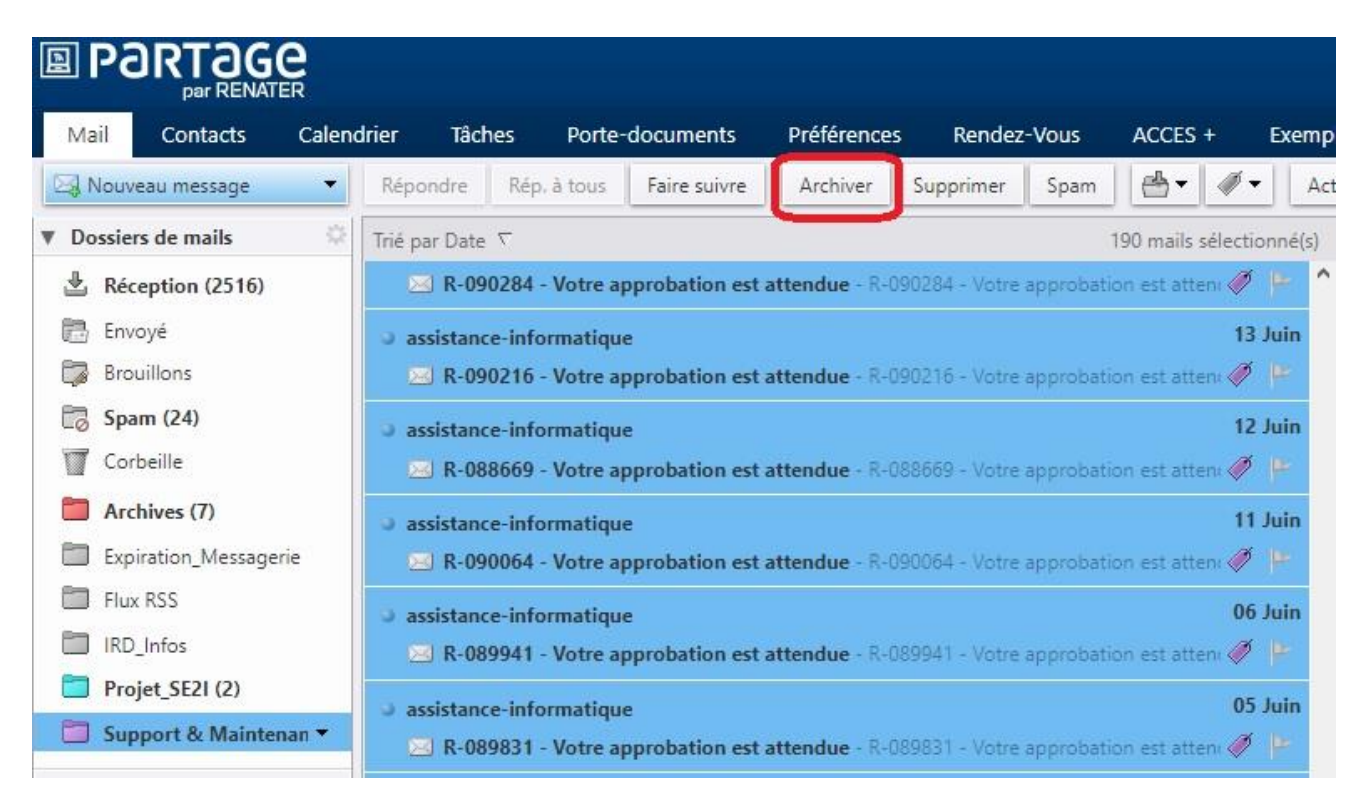

Une fois tous les courriels déplacés dans le dossier, cliquez sur « Préférences »

[https://partage.ird.fr](https://partage.ird.fr/)

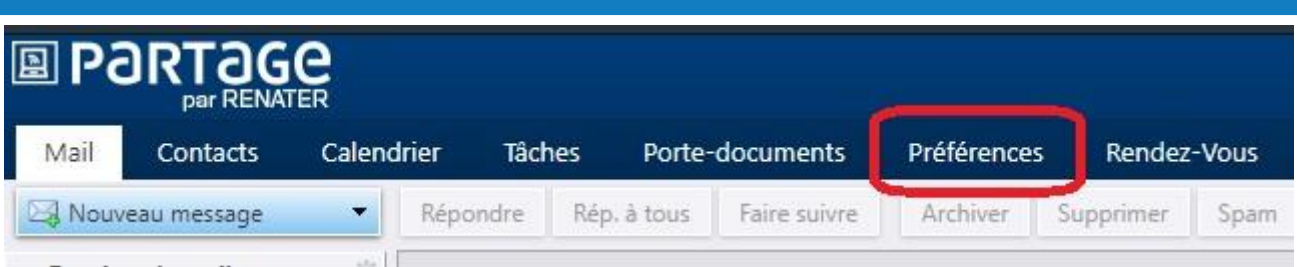

Cliquez sur la rubrique « Importer/Exporter »

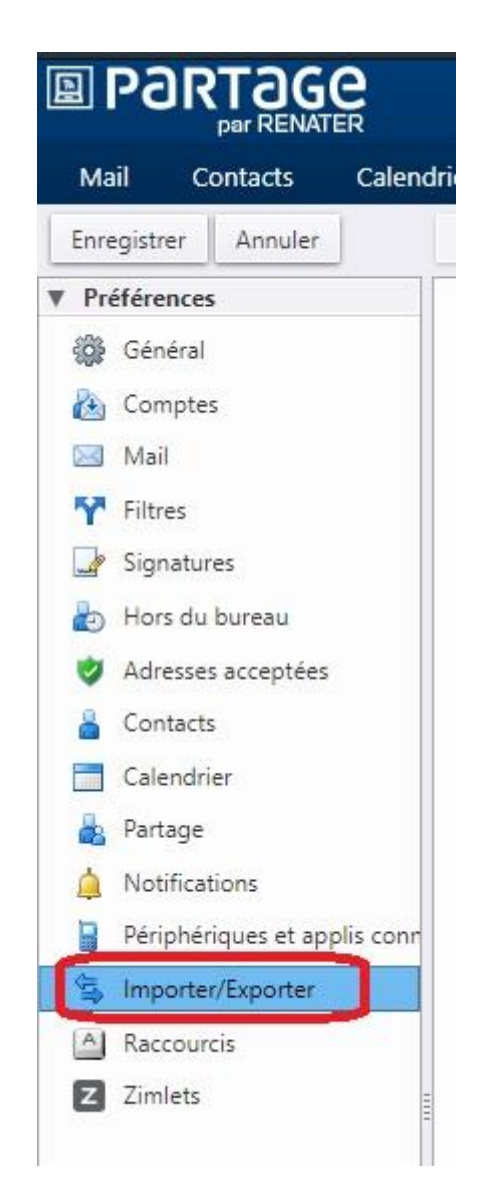

Dans la zone « Exporter » : Pour le type, cochez l'option « Compte » Cliquez sur le bouton « Tous les dossiers »

[https://partage.ird.fr](https://partage.ird.fr/)

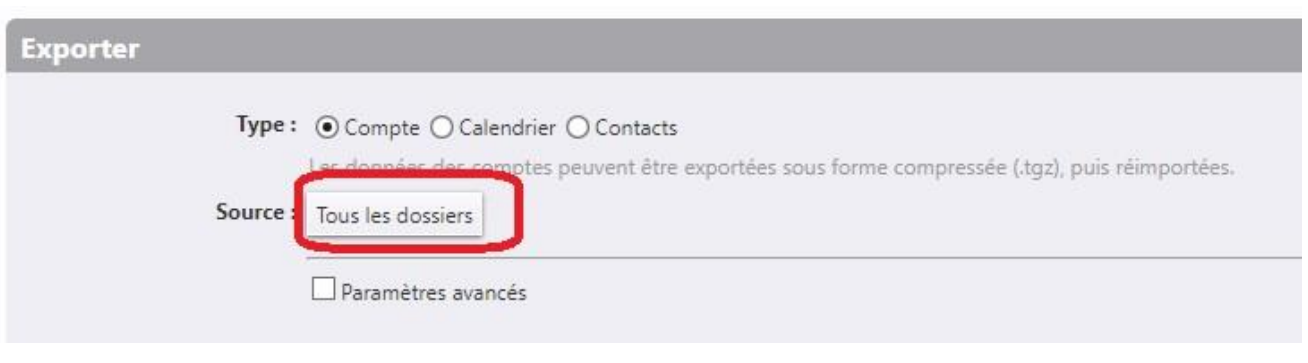

Sélectionnez le dossier d'archive (pour notre cas : Archives) puis cliquez sur le bouton « OK »

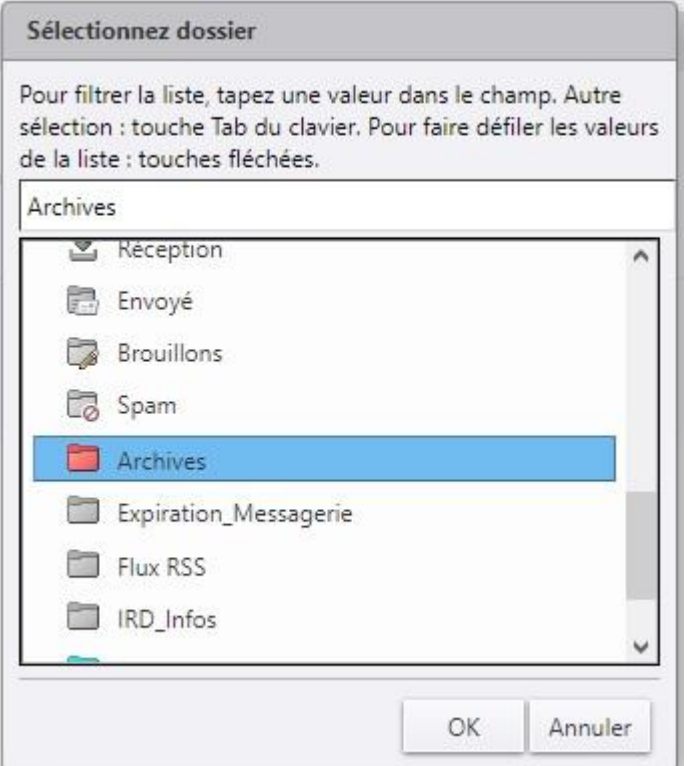

La source est désormais bien positionnée sur votre dossier d'archives.

#### Cliquez sur le bouton « Exporter »

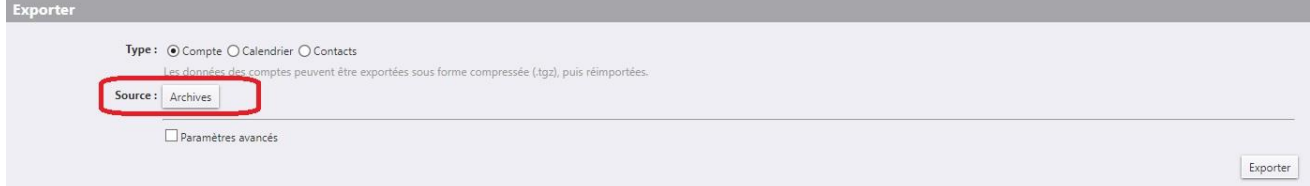

Suivant la taille/volume de la source à archiver, l'opération d'archivage prend de quelques secondes à quelques minutes.

Un fichier d'archive au format tgz (fichier compressé) est alors généré, il est nommé de manière normalisée comme tel : nom\_dossier\_archive-année-mois-jour-heure.tgz

Dans notre cas : Archives-2019-10-10\_100410.tgz

[https://partage.ird.fr](https://partage.ird.fr/)

Le fichier généré est stocké dans le dossier de téléchargement de votre navigateur.

Les fichiers exportés ne sont pas supprimés automatiquement de votre profil Partage. *Pensez à les effacer.*